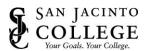

# OLLEGE Information Technology Services / Student Virtual Desktop

### **How to Add OneDrive to the Virtual Desktop**

1. Click the **My Files** icon.

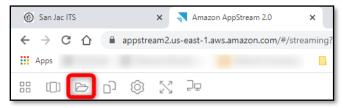

2. Click Add Storage followed by OneDrive.

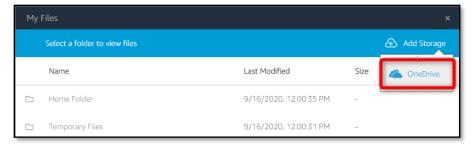

3. Click @stu.sanjac.edu if you are a student or click @sjcd.edu if you are an employee.

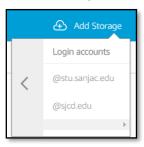

4. When prompted, click Accept.

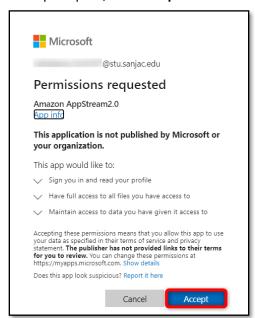

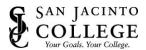

# COLLEGE Information Technology Services / Student Virtual Desktop

5. After your OneDrive account is added, your OneDrive folder displays in My Files.

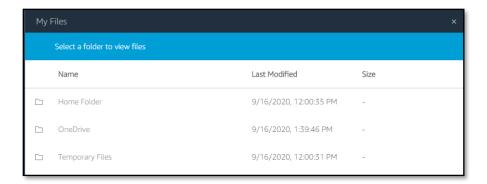

#### **How to Save Files on OneDrive**

1. When saving your files, ensure you are saving to your OneDrive account.

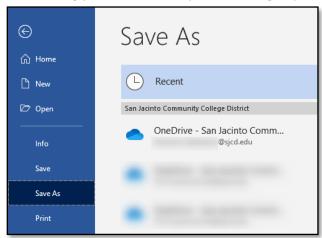

# **How to Access Files on OneDrive**

1. To access files stored in your OneDrive account, click the My Files icon.

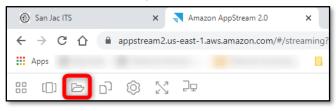

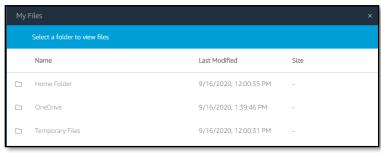